Listopad 2021 r.

# Oprogramowanie QuantiFERON® SARS-CoV-2 Analysis Software — Podręcznik użytkownika

Do stosowania z zestawem QuantiFERON® SARS-CoV-2 ELISA Kit

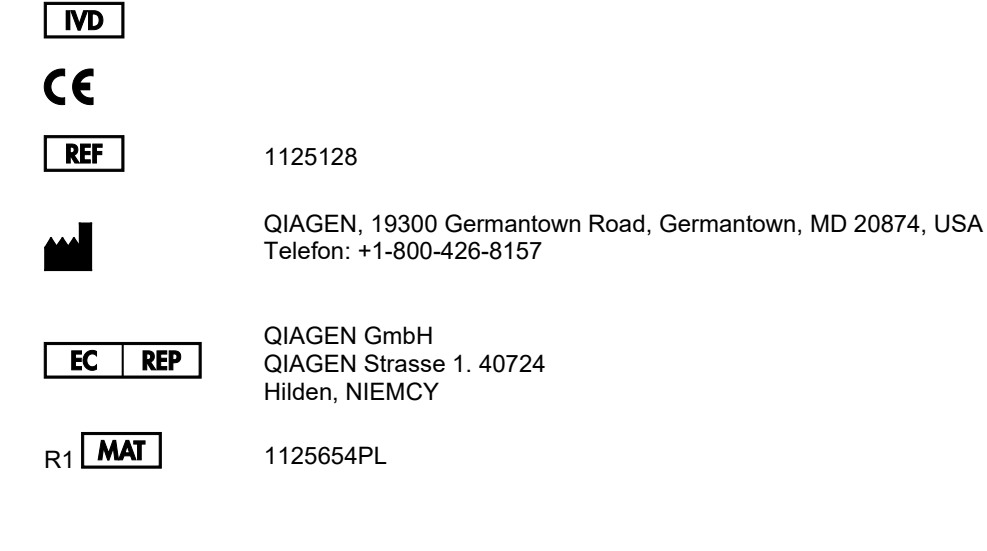

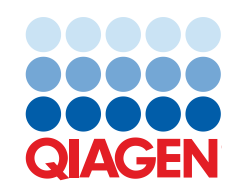

Sample to Insight

# Zawartość

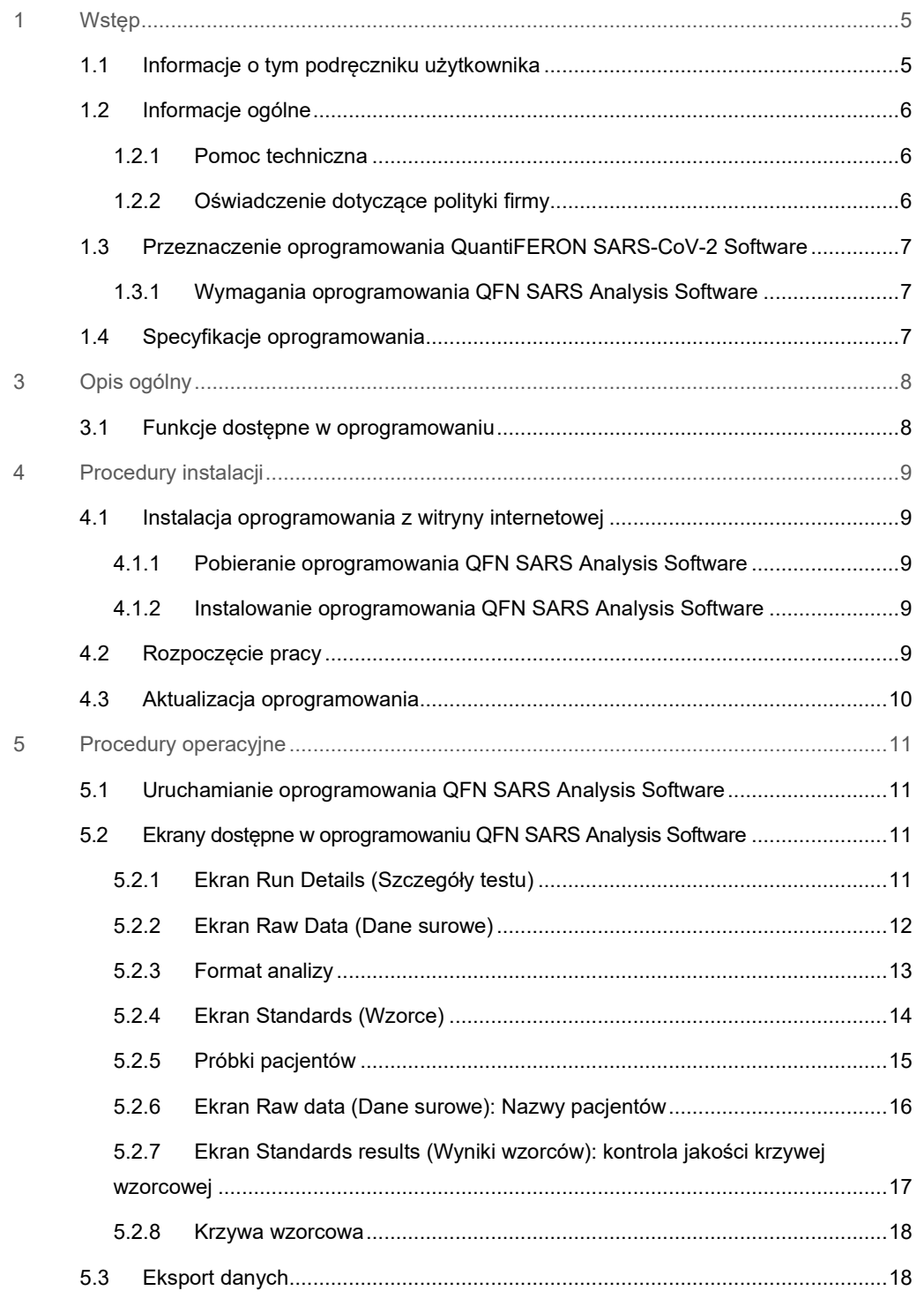

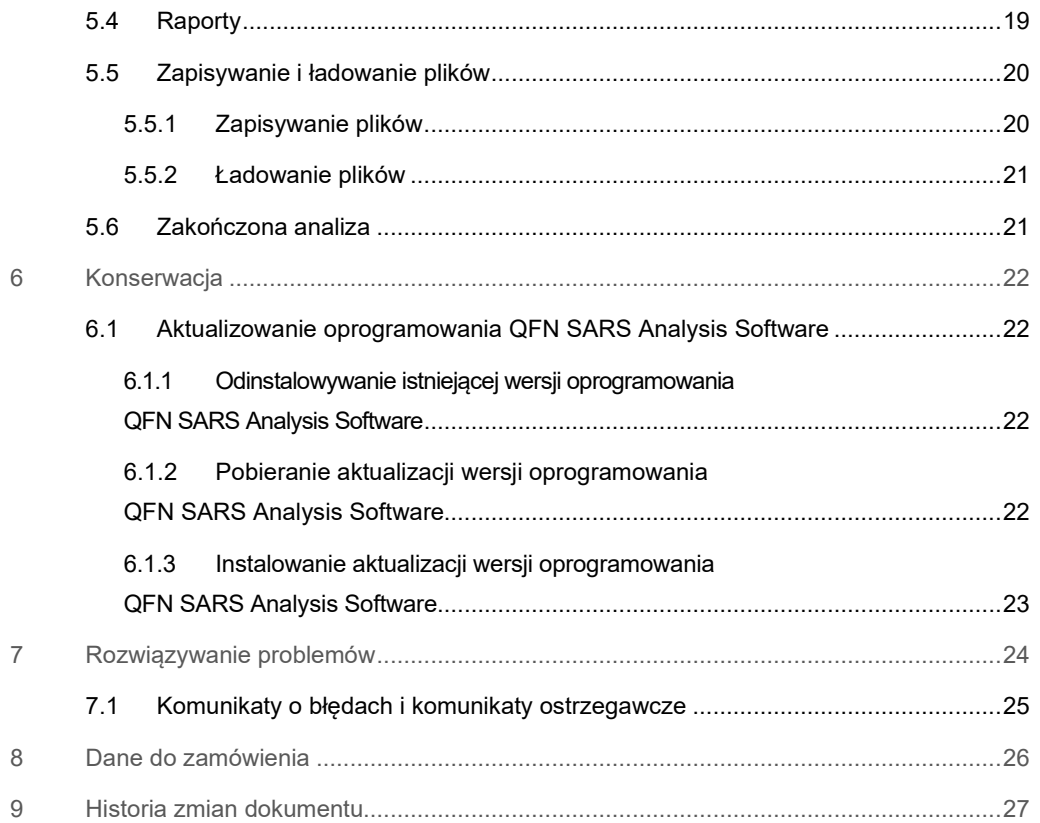

# 1 Wstęp

Ten podręcznik zawiera wszystkie informacje wymagane do pobrania oprogramowania QuantiFERON® SARS-CoV-2 (QFN SARS) Analysis Software. Oprogramowanie QuantiFERON SARS-CoV-2 Analysis Software to program na komputery PC przeznaczony do analizy danych surowych uzyskanych przy użyciu zestawu QuantiFERON ELISA. Oprogramowanie jest dostępne do pobrania pod adresem **www.qiagen.com**. Aby uzyskać kopię oprogramowania za pośrednictwem poczty e-mail, można również skontaktować się z lokalnym przedstawicielem firmy QIAGEN.

## 1.1 Informacje o tym podręczniku użytkownika

Niniejszy podręcznik użytkownika zawiera informacje dotyczące oprogramowania QFN SARS Analysis Software podzielone na następujące części:

- Wstęp
- Opis ogólny
- Procedury instalacji
- Procedury operacyjne
- **•** Konserwacja
- Rozwiązywanie problemów

### 1.2 Informacje ogólne

#### 1.2.1 Pomoc techniczna

W firmie QIAGEN szczycimy się jakością i dostępnością naszej pomocy technicznej. W naszych działach serwisu technicznego pracują doświadczeni naukowcy mający rozległą wiedzę praktyczną i teoretyczną w dziedzinie biologii molekularnej oraz na temat stosowania produktów firmy QIAGEN. W razie jakichkolwiek pytań lub trudności dotyczących oprogramowania QFN SARS Analysis Software lub innych produktów firmy QIAGEN prosimy o kontakt.

Klienci firmy QIAGEN są głównym źródłem informacji o zaawansowanych oraz wyspecjalizowanych zastosowaniach naszych produktów. Informacje takie są pomocne dla innych naukowców, jak również dla badaczy w firmie QIAGEN. Dlatego zachęcamy do kontaktu z nami w razie jakichkolwiek sugestii odnośnie skuteczności produktów lub nowych zastosowań i technik.

W celu uzyskania pomocy technicznej należy skontaktować się z serwisem technicznym firmy QIAGEN.

#### Adres witryny internetowej: **support.qiagen.com**

Przed kontaktem z serwisem technicznym firmy QIAGEN prosimy o przygotowanie następujących informacji:

- Wersja oprogramowania QFN SARS Analysis Software
- Kod błędu (jeśli dotyczy)
- Termin pierwszego wystąpienia błędu
- Częstotliwość występowania błędu (np. błąd przejściowy lub stały)
- Kopia plików dziennika

#### 1.2.2 Oświadczenie dotyczące polityki firmy

Polityką firmy QIAGEN jest ulepszanie produktów w miarę pojawiania się nowych technik i komponentów. Firma QIAGEN zastrzega sobie prawo do wprowadzania zmian w danych technicznych w dowolnym momencie. Chcąc tworzyć użyteczną i odpowiednią dokumentację, doceniamy Państwa uwagi dotyczące niniejszego podręcznika. W tym celu prosimy o kontakt z serwisem technicznym firmy QIAGEN.

# 1.3 Przeznaczenie oprogramowania QuantiFERON SARS-CoV-2 **Software**

Oprogramowanie QFN SARS Analysis Software jest opcjonalne i jest przeznaczone do użytku z zestawem QuantiFERON ELISA.

#### 1.3.1 Wymagania oprogramowania QFN SARS Analysis Software

W poniższej tabeli przedstawiono wymagania systemowe dla oprogramowania QFN SARS Analysis Software:

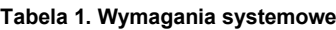

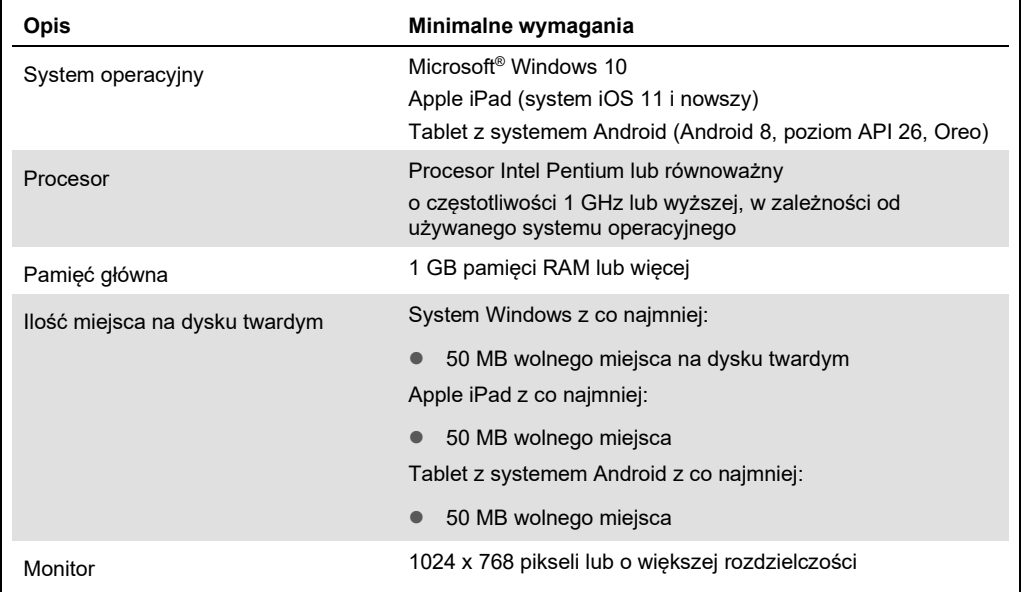

# 1.4 Specyfikacje oprogramowania

Oprogramowanie QuantiFERON SARS-CoV-2 Analysis Software, wersja 1.00. (w tym wszystkie wersje podrzędne)

# 3 Opis ogólny

### 3.1 Funkcje dostępne w oprogramowaniu

Oprogramowanie QFN SARS Analysis Software to program na komputery PC przeznaczony do analizy surowych danych uzyskanych przy użyciu zestawu QuantiFERON ELISA.

W oprogramowaniu QFN SARS Analysis Software w wersji 1.00 są dostępne następujące funkcje:

- Zapisywanie informacji dotyczących oznaczenia
- Automatyczne importowanie lub ręczne wprowadzanie danych surowych
- Zaznaczanie wzorców i próbek do tworzenia formatu analizy
- Zapisywanie formatu analizy do użytku z oznaczeniami w przyszłości
- Przypisywanie tożsamości pacjentów do poszczególnych próbek
- Otrzymywanie wyników analizy kontroli jakości krzywej wzorcowej
- Eksportowanie danych i wyników do innych aplikacji

# 4 Procedury instalacji

#### 4.1 Instalacja oprogramowania z witryny internetowej

Najnowsza wersja oprogramowania QuantiFERON SARS CoV-2 (QFN SARS) Analysis Software jest dostępna do pobrania pod adresem **www.qiagen.com**. Należy przejść do witryny internetowej produktu QuantiFERON SARS-CoV-2 dostępnej pod adresem **www.qiagen.com**.

4.1.1 Pobieranie oprogramowania QFN SARS Analysis Software

Uwaga: W celu pobrania oprogramowania użytkownik musi być zalogowany na swoje konto QIAGEN.

- 1. Na stronie produktu QuantiFERON SARS-CoV-2 wybrać kolejno opcje **Resources** (Zasoby) **> Operating Software** (Oprogramowanie operacyjne).
- 2. Kliknąć **QuantiFERON SARS-CoV-2 Analysis Software**, aby rozpocząć pobieranie oprogramowania.
- 3. Po zakończeniu pobierania zapisać pobrany plik zip w preferowanej lokalizacji na komputerze.
- 4.1.2 Instalowanie oprogramowania QFN SARS Analysis Software

Aby zainstalować oprogramowanie:

- 1. Przejść do folderu, w którym przechowywany jest plik zip.
- 2. Wyodrębnić zawartość pliku zip w tej samej lokalizacji.
- 3. 3. Dwukrotnie kliknąć plik **QFN\_SARSCoV-2\_v.1.0.0.0\_x86\_x64\_ARM.appxbundle**.
- 4.2 Rozpoczęcie pracy

Oprogramowanie QFN SARS Analysis Software można otworzyć poprzez dwukrotne kliknięcie skrótu QFN SARS albo bezpośrednio z poziomu pobranego pliku .exe.

# 4.3 Aktualizacja oprogramowania

W przypadku pojawienia się nowej wersji oprogramowania QFN SARS Analysis Software może być konieczna jego aktualizacja. Aktualizacje oprogramowania QFN SARS Analysis Software są dostępne do pobrania na witrynie internetowej produktu QuantiFERON SARS-CoV-2 Analysis Software pod adresem **www.qiagen.com**. Aby pobrać najnowszą wersję oprogramowania QFN SARS Analysis Software, należy wybrać kolejno opcje **Resources** (Zasoby) **> Operating Software** (Oprogramowanie operacyjne). Pobrany plik należy zapisać w preferowanej lokalizacji.

Więcej informacji o aktualizacji oprogramowania zawiera część Konserwacja.

# 5 Procedury operacyjne

### 5.1 Uruchamianie oprogramowania QFN SARS Analysis Software

Aby otworzyć oprogramowanie QFN SARS Analysis Software, należy z poziomu ekranu głównego dwukrotnie kliknąć ikonę QFN SARS dostępną na pulpicie.

Program otworzy pierwszy z czterech ekranów, przez które użytkownik kolejno przechodzi podczas wykonywania obliczeń.

#### **Ekran Run Details (Szczegóły testu)**

 Służy do wprowadzania ogólnych danych testów takich jak Run Date (Data testu), Run Number (Numer testu), Kit Batch Number (Numer partii zestawu) oraz Operator.

#### **Ekran Raw data (Dane surowe)**

 Służy do wprowadzania wartości Optical Density (Gęstość optyczna) (Optical Density, OD) oraz stosowania formatu definiującego wzorce i próbki.

#### **Ekran Standards Results (Wyniki wzorców)**

 Służy do wyświetlania wyników krzywych wzorcowych, które wskazują ważność testu ELISA.

#### **Ekran Subject Results (Wyniki pacjentów)**

 Służy do wyświetlania wyników testów poszczególnych próbek. Dane i wyniki można zapisywać, drukować i eksportować.

Więcej informacji na temat tych ekranów zawiera sekcja Ekrany dostępne w oprogramowaniu QFN SARS Analysis Software.

### 5.2 Ekrany dostępne w oprogramowaniu QFN SARS Analysis Software

5.2.1 Ekran Run Details (Szczegóły testu)

Na ekranie Run Details (Szczegóły testu) należy wykonać następujące kroki:

- 1. Za pomocą kalendarza rozwijanego wprowadzić datę wykonywania testu.
- 2. Wprowadzić numer partii zestawu.

**Uwaga:** Numer partii zestawu znajduje się na etykiecie dostępnej na zewnętrznej stronie opakowania zestawu QuantiFERON ELISA.

- 3. Wprowadzić numer testu.
- 4. Wprowadzić nazwę operatora.
- 5. Aby przejść do następnego ekranu, należy kliknąć kartę **Raw Data** (Dane surowe) lub kliknąć przycisk **Next** (Dalej) w prawym dolnym rogu.

#### 5.2.2 Ekran Raw Data (Dane surowe)

Oprogramowanie QFN SARS Analysis Software wykonuje wszystkie obliczenia na podstawie wartości gęstości optycznej (Optical Density, OD). Przed użyciem oprogramowania użytkownik nie musi wykonywać żadnych obliczeń. Wystarczy wprowadzić do oprogramowania dane surowe z czytnika płytek.

Istnieją dwie metody wprowadzania danych: automatyczne wprowadzanie danych i ręczne wprowadzanie danych.

#### **Automatyczne wprowadzanie danych**

Z programu czytnika płytek do testu ELISA należy skopiować dane surowe (wartości OD) przeznaczone do analizy. W przypadku niektórych programów czytników płytek wymagane jest, aby dane zostały najpierw wyeksportowane do arkusza kalkulacyjnego.

Wybrać przycisk **Paste Raw Data** (Wklej dane surowe). Dane zostaną wprowadzone do komórek danych w programie.

Dane uzyskane dla płytek przetwarzanych z mniej niż 12 paskami mogą być analizowane; wklejane dane z poszczególnych pasków muszą zawierać 8 wartości (w razie potrzeby należy uwzględnić puste komórki). Komórki danych dla wzorców nie mogą być puste lub zawierać tekstu. Jeśli wystąpi taka sytuacja oprogramowanie do analizy zgłosi wynik Invalid ELISA (Nieważny test ELISA).

Oprogramowanie wykonuje obliczenia logarytmiczne, dlatego ujemne wartości OD nie mogą być analizowane. W przypadku testów QuantiFERON ELISA zazwyczaj nie uzyskuje się ujemnych wartości OD. Uzyskanie takich wartości może wskazywać na konieczność przeprowadzenia serwisowania czytnika płytek.

#### **Ręczne wprowadzanie danych**

Wybrać przycisk **Manual Data Entry** (Ręczne wprowadzanie danych). Kliknąć komórkę, aby wprowadzić dane ręcznie.

Po wprowadzeniu wszystkich danych kliknąć przycisk **Complete** (Zakończ) dostępny na pasku narzędzi Manual Data Entry (Ręczne wprowadzanie danych), aby kontynuować.

**Ważne:** Bardzo ważne jest, aby porównywać oryginalne dane surowe OD i oryginalny format z danymi w raporcie, ponieważ błędy podczas ręcznego wprowadzania danych (lub błędy kopiowania/wklejania) mogą doprowadzić do uzyskania nieprawidłowych wyników w raporcie.

#### 5.2.3 Format analizy

Przed przystąpieniem do analizy danych użytkownik musi zastosować format, aby wyznaczyć komórki z próbkami oraz komórki z wzorcami. Ten format jest przypisywany za pomocą opcji formatu ręcznego.

#### **Format ręczny**

Za pomocą paska narzędzi Manual Formatting Toolbar (Pasek narzędzi formatowania ręcznego) do formatu danych można ręcznie przypisywać wzorce i próbki pacjentów. Domyślnie pasek narzędzi otwiera się w trybie "Standards" (Wzorce) z wzorcami ustawionymi do przypisania w orientacji pionowej. Ustawienia te można zmienić, wybierając odpowiednie przyciski opcji.

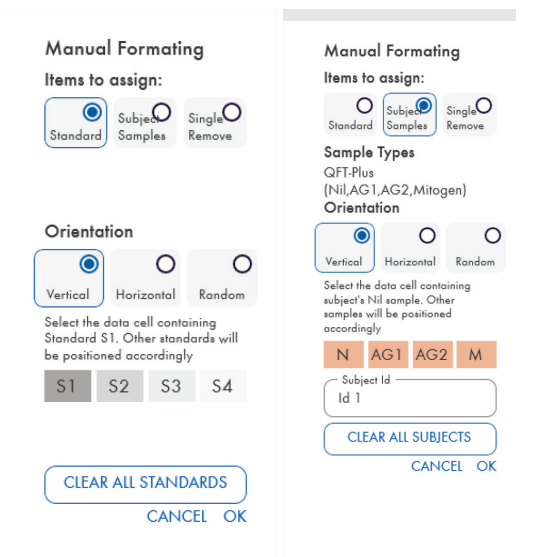

**Ryc. 1. Pasek narzędzi Manual Formatting Toolbar (Pasek narzędzi formatowania ręcznego) w trybie "Standards" (Wzorce) dla 4-punktowej krzywej wzorcowej (po lewej) oraz w trybie "Subject Samples" (Próbki pacjentów) (po prawej).**

#### 5.2.4 Ekran Standards (Wzorce)

Wzorzec S1 jest wzorcem o najwyższym stężeniu, zawierającym 4,0 IU/ml interferonu gamma (IFN-γ). Wzorzec S4 jest wzorcem o najniższym stężeniu, zawierającym 0 IU/ml IFN-γ.

Po przypisaniu zestawu wzorców — od S1 do S4 — pasek narzędzi zostaje zresetowany i jest gotowy do automatycznego przypisania kolejnego zestawu wzorców.

Orientacja wzorca może być modyfikowana w dowolnym momencie, dzięki czemu powtórzenia wzorców mogą mieć przypisane różne orientacje w ramach jednego formatu.

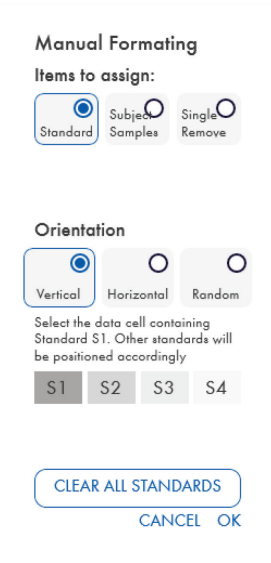

**Ryc. 2. Pasek narzędzi Manual Formatting Toolbar (Pasek narzędzi formatowania ręcznego) w trybie "Standards" (Wzorce) dla 4-punktowej krzywej wzorcowej.** 

- Aby przypisać zestaw wzorców (S1, S2, S3, S4) w trybie "Standards" (Wzorce), na liście **Standards Orientation** (Orientacja wzorców) należy zaznaczyć opcję **Vertical** (Pionowa) lub **Horizontal** (Pozioma). Następnie na ekranie Raw Data (Dane surowe) kliknąć komórkę, która zawiera dane wzorca S1. Wybrana komórka zostanie oznaczona jako S1, a pozostałym wzorcom zostaną przypisane pozycje w odpowiedniej kolejności do sąsiadujących komórek.
- Aby przypisać wzorce do dowolnych komórek, na liście **Standards Orientation** (Orientacja wzorców) należy zaznaczyć opcję **Random** (Dowolnie). Następnie na ekranie Raw Data (Dane surowe) klikać odpowiednie komórki, aby ręcznie, kolejno przypisać pozycje poszczególnych wzorców — od S1 do S4.
- Aby usunąć pojedynczy zestaw wzorców, należy kliknąć opcję **Single Remove** (Usuń jeden) i wybrać komórki do usunięcia.
- Alternatywnie można wybrać opcję **Standards** (Wzorce), a następnie kliknąć przycisk **Clear All Standards** (Usuń wszystkie wzorce) na pasku Manual Formatting Toolbar (Pasek narzędzi formatowania ręcznego), aby usunąć wszystkie wzorce.

#### 5.2.5 Próbki pacjentów

 Aby przypisać próbki pacjentów do danych, na pasku narzędzi Manual Formatting Toolbar (Pasek narzędzi formatowania ręcznego), należy zaznaczyć opcję **Subject Samples** (Próbki pacjentów).

W trybie "Subject Samples" (Próbki pacjentów), przed przypisaniem próbki do danych, w polu **Subject ID** (Identyfikator pacjenta) dostępnym na pasku narzędzi można wprowadzić nazwę/identyfikator pacjenta. Nazwy pacjentów można również wprowadzić z poziomu ekranu Ekran Raw data (Dane surowe): Nazwy pacjentów, strona 16.

Jeśli nazwa/identyfikator pacjenta nie zostaną wprowadzone, pierwsza wybrana komórka zostanie automatycznie oznaczona jako **ID1**. Kolejne wybierane próbki będą odpowiednie oznaczane jako ID2, ID3 itd., o ile nie zostanie im przypisany inny identyfikator próbki.

Aby usunąć pojedynczy zestaw próbek pacjentów, należy kliknąć opcję **Single Remove** (Usuń jeden) i wybrać komórki do usunięcia.

Alternatywnie można wybrać opcję **Subject Samples** (Próbki pacjentów), a następnie kliknąć przycisk **Clear All Subjects** (Usuń wszystkie próbki pacjentów) na pasku Manual Formatting Toolbar (Pasek narzędzi formatowania ręcznego), aby usunąć wszystkie próbki pacjentów.

Po przypisaniu wzorców i próbek pacjentów kliknąć przycisk **OK**. Utworzony format można zapisać w formie pliku i ponownie załadować na potrzeby analiz wykonywanych w przyszłości. Takie rozwiązanie pozwala na utworzenie zaledwie kilku plików formatów przeznaczonych do wszystkich procesów analitycznych wykonywanych przez użytkownika. Więcej informacji można znaleźć w części Zapisywanie i ładowanie plików, na stronie 20.

Informacje niezwiązane z formatem, takie jak szczegóły testu oraz nazwy pacjentów nie są zachowywane jako część zapisanego pliku formatu. Dane te są natomiast zachowywane jako część wszystkich zapisanych plików wyników.

#### 5.2.6 Ekran Raw data (Dane surowe): Nazwy pacjentów

Nazwy pacjentów mogą składać się z maksymalnie 15 znaków. Z tego względu nie są wyświetlane na ekranie Raw Data (Dane surowe). Zapisane nazwy pacjentów można natomiast wyświetlać poprzez kliknięcie lewym przyciskiem myszy odpowiedniej komórki.

Nazwy pacjentów mogą być zmieniane na dowolnym etapie. Aby zmienić nazwę pacjenta, należy kliknąć komórkę, a następnie wprowadzić nową nazwę w polu **Id** (Identyfikator) w wyświetlonym oknie dialogowym Change ID (Zmiana identyfikatora).

Aby przypisywać próbki pacjentów w sposób dowolny, należy ręcznie przypisać pozycje dla poszczególnych próbek, klikając odpowiednie komórki.

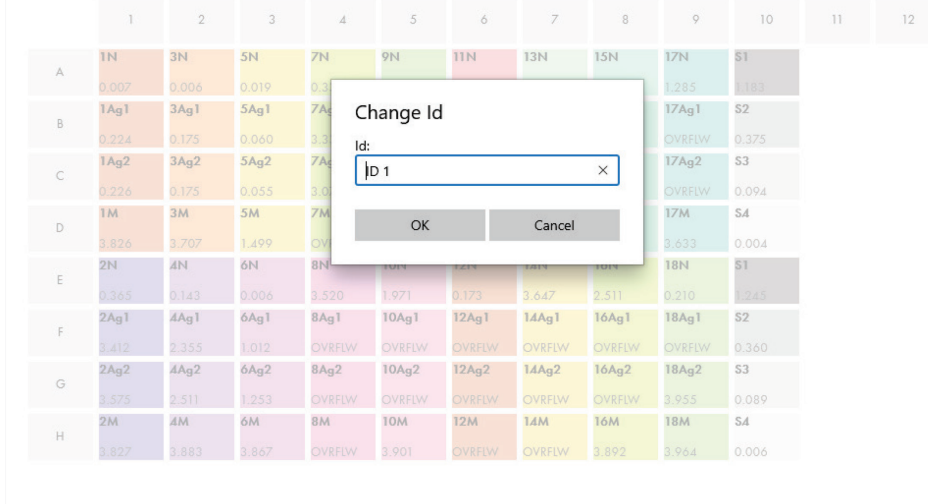

#### **Ryc. 3. Wyświetlanie pola Subject ID (Identyfikator pacjenta) poprzez kliknięcie komórki.**

Po wygenerowaniu formatu kliknąć przycisk **Calculate** (Oblicz). Krzywa wzorcowa dla oznaczenia zostanie automatycznie przeanalizowana i zostanie wyświetlony ekran Standards Results (Wyniki wzorców). Aby aktywować funkcję Calculate (Oblicz), należy przypisać wartości dla co najmniej dwóch bloków wzorców i jednego bloku próbek pacjentów.

### 5.2.7 Ekran Standards results (Wyniki wzorców): kontrola jakości krzywej wzorcowej

Dokładność wyników testu zależy od dokładności krzywej wzorcowej. Przed przystąpieniem do interpretacji wyników testów próbek oprogramowanie automatycznie wykonuje analizę kontroli jakości (Quality Control, QC) krzywej wzorcowej.

Ekran Standards Results (Wyniki wzorców) zawiera informacje, które są bezpośrednio związane z kryteriami akceptacji testów ELISA:

- Średni wynik dla powtórzeń wzorców
- Współczynnik zmienności (Coefficient of Variation, %CV) pomiędzy powtórzeniami wzorców
- Współczynnik korelacji wartości OD i znanych stężeń IFN-γ (Conc (Stęż.))

Wyniki oceny QC krzywej wzorcowej pod kątem spełnienia kryteriów akceptacji są wyświetlane jako PASS (Dopuszczalny) lub FAIL (Niedopuszczalny). Aby uzyskać więcej informacji na temat kryteriów akceptacji, należy zapoznać się z dokumentem *QuantiFERON SARS-CoV-2 ELISA — Instrukcja użycia*.

Wyświetlane są również poniższe informacje:

- Wykres krzywej wzorcowej wraz z linią regresji liniowej
- Punkt przecięcia oraz nachylenie linii regresji liniowej

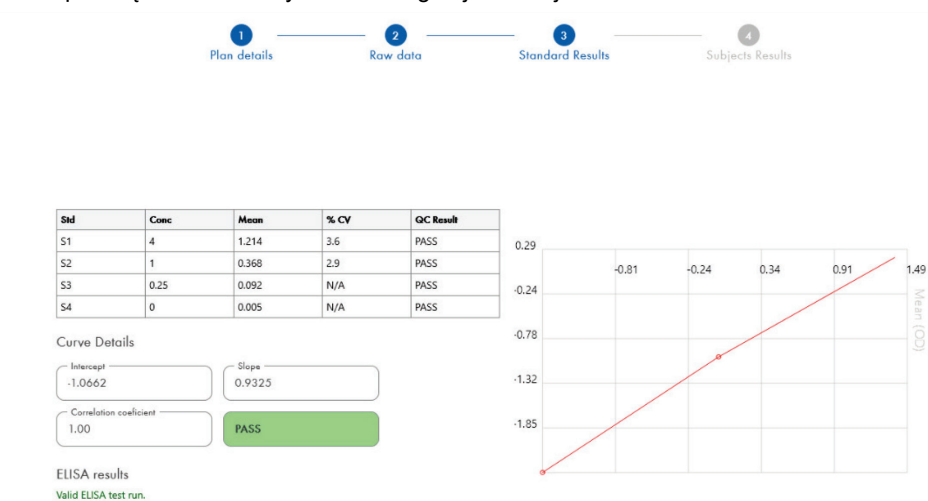

**Ryc. 4. Ekran Standards results (Wyniki wzorców).** 4-punktowa krzywa wzorcowa

W obszarze ELISA Results (Wyniki testu ELISA) (lewy dolny róg ekranu) wyświetlany jest komunikat z informacja, że w oparciu o kryteria QC, test ELISA jest ważny (wynik "Valid" (Ważny)) lub nieważny (wynik "Invalid" (Nieważny)). Ten komunikat jest również zawarty na wszystkich drukowanych raportach oraz raportach w formacie PDF.

**Ważne:** Jeśli jakiekolwiek kryterium QC nie zostanie spełnione, test ELISA jest uznawany za nieważny (wynik "Invalid" (Nieważny)) i musi zostać wykonany ponownie.

W przypadku gdy w kolumnie Mean (Średnia) dla wzorca o stężeniu zerowym (stężenie IFN-γ równe zero) wyświetlana jest wartość wyższa niż 0,150 jednostek OD, zostanie wyświetlony komunikat z informacją sugerującą sprawdzenie procedur płukania płytek do testu ELISA. Ten komunikat jest również zawarty na wszystkich drukowanych raportach oraz raportach w formacie PDF.

Aby przejść do następnego ekranu, należy kliknąć kartę Subject Results (Wyniki pacjentów).

#### 5.2.8 Krzywa wzorcowa

Krzywa wzorcowa jest wykorzystywana do obliczania wartości (stężenie IFN-γ w IU/ml) dla każdej próbki pacjenta.

Wynik "Data Missing" (Brak danych) jest zgłaszany, jeśli dla jakiejkolwiek próbki osocza pacjenta zostanie uzyskany wynik N/S (No Sample (Brak próbki)).

Próbki, dla których uzyskano wynik poza zakresem liniowym oznaczenia, są zgłaszane jako ">10 IU/ml" i są oznaczane symbolem ¶ lub #. Symbol ¶ oznacza, że wynik znajduje się poza zakresem liniowym oznaczenia. Symbol # oznacza, że do określenia wyniku użyto wartości spoza zakresu czytnika płytek — jako znaki nienumeryczne służą "OUT" (Poza) lub "\*\*\*". W przypadku wprowadzenia znaku nienumerycznego, do obliczenia wyniku w IU/ml jest używana wartość OD równa 4,000.

### 5.3 Eksport danych

W razie potrzeby wyniki i/lub dane można wyeksportować poprzez schowek systemu Windows lub ustrukturyzowany plik tekstowy do zewnętrznego arkusza kalkulacyjnego takiego jak Microsoft® Excel®.

Aby wyeksportować wyniki, należy wykonać trzy kroki:

1. Kliknąć przycisk **Export Results** (Eksportuj wyniki).

Zostanie wyświetlone okno dialogowe Export Type (Typ eksportu).

- 2. Wybrać preferowany typ eksportu, a następnie kliknąć przycisk **OK**.
	- **Clipboard** (Schowek): Wybranie tej opcji spowoduje skopiowanie danych do schowka. Skopiowane dane można wkleić do arkusza kalkulacyjnego.
	- **File** (Plik): Wybranie tej opcji spowoduje wyświetlenie innego okna dialogowego, umożliwiającego zapisanie wyników w formie pliku na komputerze. Kliknąć przycisk **Save** (Zapisz), aby kontynuować. Dane zostaną zapisane jako plik .txt.

Za pomocą karty Data Export (Eksport danych) w podobny sposób można wyeksportować szczegóły oznaczenia, dane surowe oraz wyniki QC do schowka systemu Windows lub pliku tekstowego. Proces eksportu danych za pomocą przycisku **Export Data** (Eksportuj dane) jest taki sam jak opisywana procedura eksportu wyników.

**Uwaga:** Opcjonalny krok eksportowania danych nie jest wymagany do uzyskania wyników testu QuantiFERON ELISA. Może być wykorzystywany przez użytkownika w celu gromadzenia lub analizy trendów danych. Należy zachować ostrożność podczas wklejania danych do programów do obsługi arkuszy kalkulacyjnych, ponieważ domyślne formatowanie arkusza kalkulacyjnego może mieć wpływ na prezentację danych.

### 5.4 Raporty

Na karcie Print (Drukowanie) wyświetlany jest ekran drukowania podzielony na dwie sekcje. Górna sekcja zawiera dostępne opcje drukowania, natomiast dolna sekcja zawiera raport podsumowujący ze szczegółami i wynikami testu ELISA.

**Ważne**: Bardzo ważne jest, aby porównywać oryginalne dane surowe OD i oryginalny format z danymi w raporcie, ponieważ błędy podczas ręcznego wprowadzania danych lub błędy kopiowania/wklejania mogą doprowadzić do uzyskania nieprawidłowych wyników w raporcie.

- Aby wydrukować wybrany raport, na liście **Report Type** (Typ raportu) należy wybrać jedną z poniższych opcji:
	- **All Subjects (Group Report)** (Wszyscy pacjenci (Raport grupowy)): ta opcja służy do drukowania wyników wszystkich pacjentów na jednej stronie. Surowe dane OD wykorzystywane do wygenerowania krzywej wzorcowej są zaznaczone w raporcie (pogrubione i podkreślone).
- **All Subjects (Individual Report)** (Wszyscy pacjenci (Raport pojedynczy)): ta opcja służy do drukowania wyników każdego z pacjentów na oddzielnej stronie.
- **Single Subject Report** (Raport wyników jednego pacjenta): ta opcja służy do drukowania wyników jednego pacjenta wybranego z listy.
- Aby wygenerować dodatkową stronę raportu z układem płytki i krzywą wzorcową, należy wybrać opcję **Print Standard Curve and Plate Formatting** (Drukuj krzywą wzorcową i formatowanie płytki).
- Aby zamknąć ekran drukowania i powrócić do oprogramowania głównego, należy kliknąć opcję **Close Print Window** (Zamknij okno drukowania).
- Raporty można również zapisywać w formie plików PDF, klikając opcję **Save As PDF** (Zapisz jako PDF). Więcej informacji można znaleźć w części Zapisywanie i ładowanie plików, na stronie 20.
- Po wybraniu żądanego typu raportu podsumowującego należy kliknąć opcję **Print** (Drukuj), aby wydrukować raport.

**Uwaga:** Górna granica zakresu oznaczalności testu QuantiFERON ELISA wynosi 10 IU/ml. Z tego względu próbki, dla których wyznaczono stężenie IFN-γ wyższe niż ta granica są zgłaszane z wynikiem >10 IU/ml.

### 5.5 Zapisywanie i ładowanie plików

#### 5.5.1 Zapisywanie plików

Po pierwszym uruchomieniu oprogramowania QFN SARS Analysis Software oprogramowanie tworzy ścieżkę folderu **My Documents\QuantiFERON** lub **Documents\QuantiFERON** zależnie od używanego systemu operacyjnego Windows. Domyślnie wszystkie pliki są zapisywane w folderach podrzędnych należących do tego folderu i mają nadawane nazwy domyślne (Tabela 2).

#### **Tabela 2. Nazwy i rozszerzenia plików**

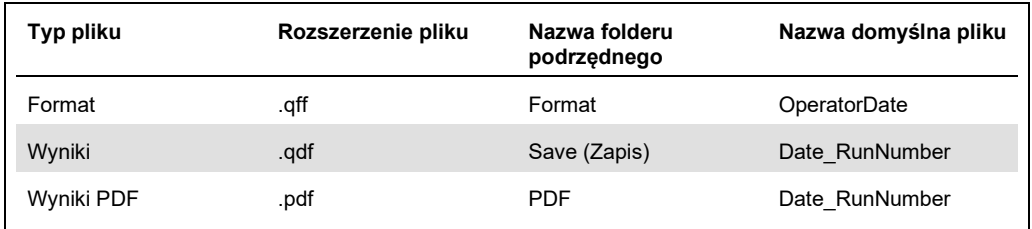

#### **Typy plików**

- **Pliki formatu:** aby zapisać ukończony format w pliku w celu ponownego załadowania do wykorzystania w przyszłych analizach, należy wybrać opcję **Save Format** (Zapisz format). **Uwaga:** Informacje o szczegółach testu nie są zachowywane w zapisanym pliku formatu.
- **Plik wyników:** aby zapisać kopię wyników w pliku w celu ponownego załadowania do dalszej analizy, należy wybrać opcję **Save File** (Zapisz plik).

**Uwaga:** Informacje o szczegółach testu są zachowywane w zapisanym pliku wyników.

 **Pliki PDF:** aby zapisać raport z wynikami w formacie PDF w celu udostępnienia go do przeglądania w formie elektronicznej przez innych użytkowników, należy wybrać opcję **Save As PDF** (Zapisz jako PDF). Zalecane jest używanie plików PDF do celów ewidencyjnych.

**Uwaga:** Pliki PDF zawierają wszystkie informacje dostępne w drukowanych raportach.

#### 5.5.2 Ładowanie plików

- Aby ponownie załadować pliki formatów w oprogramowaniu QFN SARS Analysis Software, należy wybrać opcję **Load Format** (Załaduj format).
- Wyniki można ponownie załadować w dowolnym momencie, wybierając opcję **Load File** (Załaduj plik).
- Po ponownym załadowaniu pliku wyników, należy kliknąć opcję **Calculate** (Oblicz), aby ponownie wygenerować wyniki.

### 5.6 Zakończona analiza

Oprogramowanie umożliwia pracę z jednym testem jednocześnie (tryb sesji pojedynczej). Za pomocą opcji New Test (Nowy test) można rozpocząć pracę z drugim testem bez konieczności restartowania oprogramowania.

- Kliknąć opcję **New Test** (Nowy test), aby usunąć wszystkie wprowadzone informacje. Umożliwi to przeanalizowanie danych nowego oznaczenia.
- Kliknąć opcję **Close** (Zamknij), aby zamknąć program.

Aby umożliwić wygodniejsze korzystanie z oprogramowania informacje wcześniej wprowadzone na ekranie Run Details (Szczegóły testu) w polach **Run Date** (Data testu), **Kit Batch Details** (Szczegóły partii zestawu) oraz **Operator** są zachowywane jako domyślne do momentu zamknięcia oprogramowania.

**Uwaga:** W razie potrzeby dane te mogą być modyfikowane.

# 6 Konserwacja

## 6.1 Aktualizowanie oprogramowania QFN SARS Analysis Software

W przypadku pojawienia się nowej wersji oprogramowania QFN SARS Analysis Software może być konieczna jego aktualizacja.

6.1.1 Odinstalowywanie istniejącej wersji oprogramowania QFN SARS Analysis Software

**Uwaga**: Przed aktualizacją należy upewnić się, że istniejąca wersja oprogramowania została odinstalowana.

Aby odinstalować istniejącą wersję oprogramowania:

- 1. Z poziomu ekranu głównego przejść do obszaru **Control Panel** (Panel sterowania) **> Programs and Features** (Programy i funkcje).
- 2. W oknie Uninstall or change a program (Odinstaluj lub zmień program) wybrać plik **.exe** dla istniejącej wersji oprogramowania QFN SARS Analysis Software zainstalowanej na komputerze.
- 3. Kliknąć opcję **Uninstall** (Odinstaluj).
- 4. Poczekać do ukończenia dezinstalacji.

6.1.2 Pobieranie aktualizacji wersji oprogramowania QFN SARS Analysis Software

Aktualizacje oprogramowania QFN SARS Analysis Software są dostępne do pobrania na witrynie internetowej produktu QuantiFERON SARS-CoV-2 Analysis Software pod adresem **www.qiagen.com**.

Uwaga: Użytkownik zostanie powiadomiony o konieczności zaktualizowania oprogramowania.

Aby pobrać aktualizację wersji oprogramowania:

- 1. Na witrynie internetowej produktu QuantiFERON SARS-CoV-2 wybrać kolejno opcje **Resources** (Zasoby) **> Operating Software** (Oprogramowanie operacyjne).
- 2. **Uwaga:** W celu pobrania oprogramowania użytkownik musi być zalogowany na swoje konto QIAGEN.
- 3. Kliknąć **QuantiFERON SARS-CoV-2 Analysis Software**, aby rozpocząć pobieranie oprogramowania.
- 4. Po zakończeniu pobierania zapisać pobrany plik zip w preferowanej lokalizacji na komputerze.
- 6.1.3 Instalowanie aktualizacji wersji oprogramowania QFN SARS Analysis Software

Uwaga: Przed przystąpieniem do instalacji aktualizacji wersji oprogramowania należy upewnić się, że odinstalowano istniejącą wersję oprogramowania QFN SARS Analysis Software zainstalowaną na komputerze. Więcej informacji można znaleźć w części Odinstalowywanie istniejącej wersji oprogramowania QFN SARS Analysis Software.

- 1. Przejść do folderu, w którym zapisany jest pobrany plik zip.
- 2. Wyodrębnić zawartość pliku zip w tej samej lokalizacji.
- 3. Dwukrotnie kliknąć plik **.exe**.

# 7 Rozwiązywanie problemów

Niniejsza sekcja zawiera informacje o sposobach postępowania w przypadku wystąpienia błędów podczas korzystania z oprogramowania QFN SARS Analysis Software.

Jeśli potrzebna jest dodatkowa pomoc, prosimy o skontaktowanie się z serwisem technicznym firmy QIAGEN, korzystając z informacji kontaktowych podanych poniżej:

Adres witryny internetowej: **support.qiagen.com**

Przed kontaktem z serwisem technicznym firmy QIAGEN w sprawie błędu dotyczącego oprogramowania QFN SARS Analysis Software prosimy zwrócić uwagę na to, jakie czynności doprowadziły do błędu, a także na wszelkie informacje pojawiające się w jakichkolwiek oknach dialogowych. Informacje te ułatwią rozwiązanie problemu przez serwis techniczny firmy QIAGEN.

Przed kontaktem z serwisem technicznym firmy QIAGEN prosimy o przygotowanie następujących informacji:

- Wersja oprogramowania QFN SARS Analysis Software
- **•** Termin pierwszego wystąpienia błędu
- Częstotliwość występowania błędu (np. błąd przejściowy lub stały)
- Szczegółowy opis sytuacji, podczas której wystąpił błąd
- Zdjęcie przedstawiające błąd, jeśli jest to możliwe
- Kopia plików dziennika

Te informacje ułatwią użytkownikowi oraz specjaliście serwisu technicznego firmy QIAGEN skuteczne rozwiązanie tego problemu.

**Uwaga:** Informacje o najnowszych wersjach oprogramowania i wersjach protokołów można znaleźć w witrynie **www.qiagen.com**. W większości przypadków dostępne mogą być aktualizacje pozwalające na rozwiązywanie konkretnych problemów.

# 7.1 Komunikaty o błędach i komunikaty ostrzegawcze

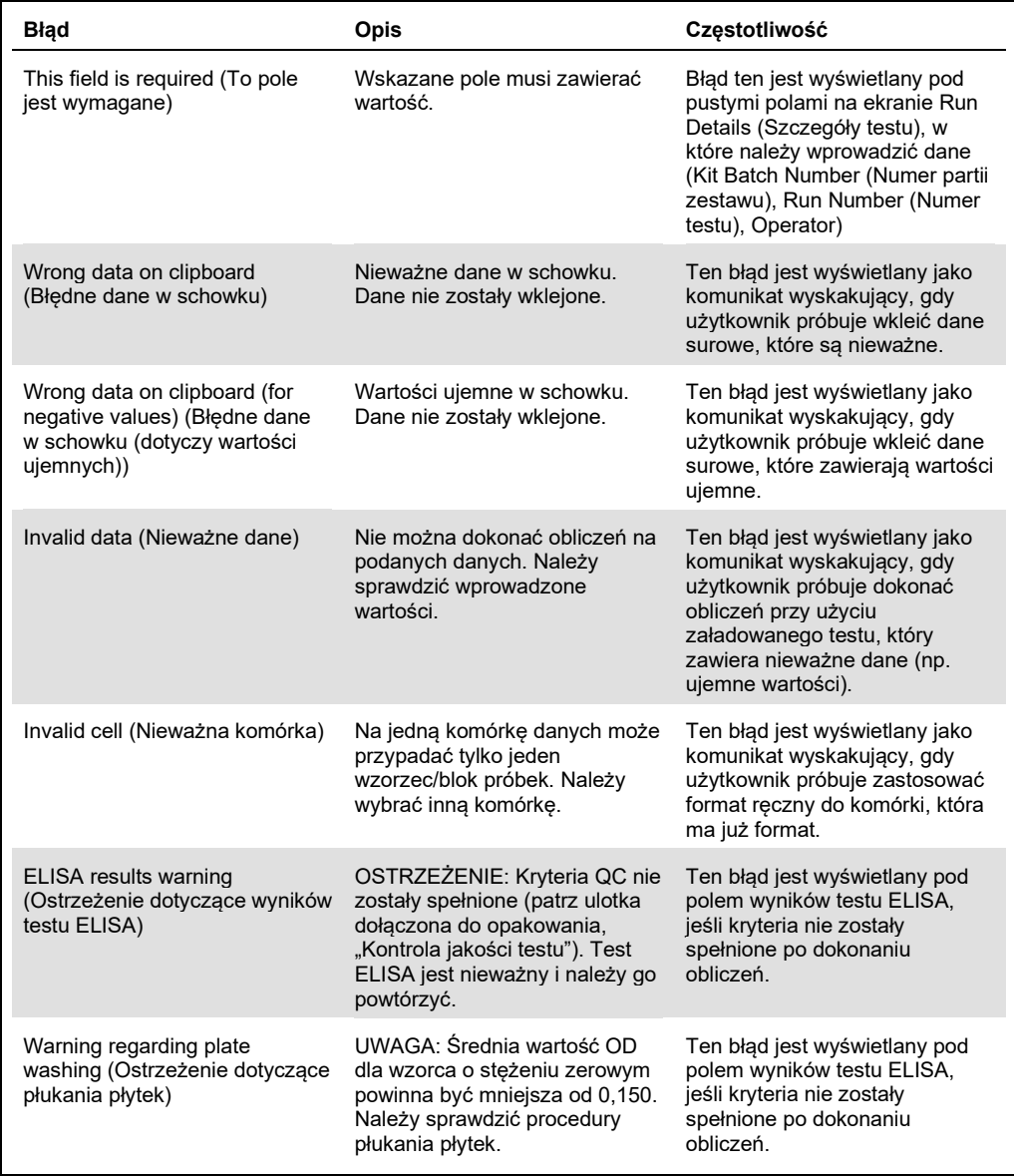

# 8 Dane do zamówienia

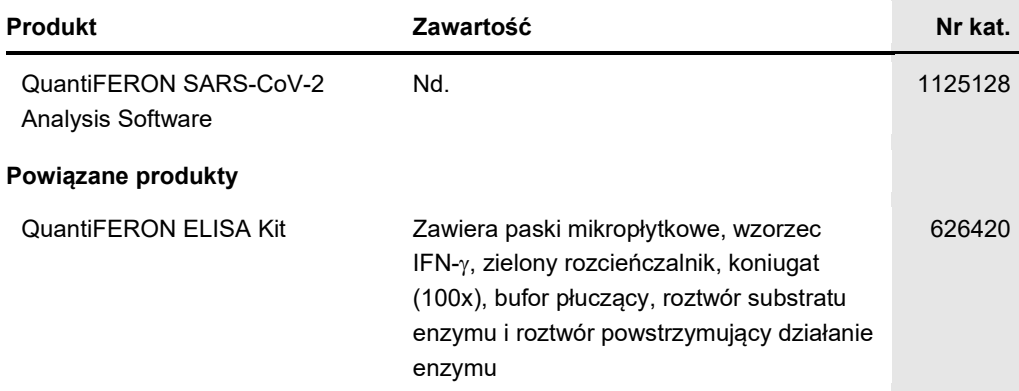

Aktualne informacje licencyjne oraz dotyczące wyłączenia odpowiedzialności dla poszczególnych produktów znajdują się w odpowiedniej instrukcji obsługi lub podręczniku użytkownika zestawu firmy QIAGEN. Instrukcje obsługi i podręczniki użytkownika zestawów firmy QIAGEN są dostępne w witrynie **www.qiagen.com**. Można je także zamówić w serwisie technicznym firmy QIAGEN lub u lokalnego dystrybutora.

# 9 Historia zmian dokumentu

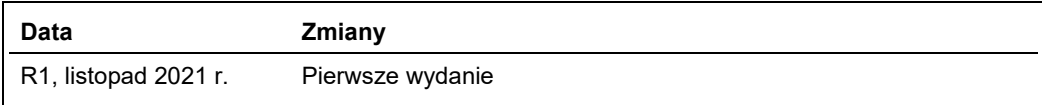

#### **Umowa ograniczonej licencji dla oprogramowania QuantiFERON® SARS-CoV-2 Analysis Software**

Korzystanie z tego produktu oznacza zgodę nabywcy lub użytkownika produktu na następujące warunki:

- 1. Niniejszy produkt może być użytkowany wyłącznie zgodnie z protokołami dołączonymi do produktu oraz niniejszą instrukcją użycia i wyłącznie ze składnikami znąjdującymi się w tym zestawu z kongolie z protokołami dołączny
- 2. Firma QIAGEN nie gwarantuje, że niniejszy zestaw i/lub jego użytkowanie nie narusza praw osób trzecich. Wyjątek stanowią jedynie wyraźnie określone licencje.
- 3. Zestaw oraz jego składniki są przeznaczone do jednorazowego użytku, nie można ich ponownie używać, regenerować ani odsprzedawać.
- 4. Firma QIAGEN podkreśla, że nie udziela żadnych innych licencji wyrażonych lub dorozumianych poza tymi, które są wyraźnie określone.
- S. Nabywca i użytkownik zestawu zobowiązują się nie podejmować działań ani nie zezwałać innym osobom na podejmowanie działań, które mogą doprowadzić do<br>wykonania lub umożliwić wykonanie zabronionych czynności wymienionych składników.

Aktualne warunki licencyjne dostępne są w witrynie www.qiagen.com

Znaki towarowe: QIAGEN®, Sample to Insight®, (QIAGEN Group); QuantiFERON. Zastrzeżonych nazw, znaków towarowych itd. wykorzystywanych w niniejszym<br>dokumencie, nawet jeżeli nie zostały oznaczone jako zastrzeżone, nie można

Składanie zamówień **www.qiagen.com/contact** | Pomoc techniczna **support.qiagen.com** | Witryna WWW **www.qiagen.com**